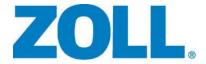

# E Series® 12-Lead ECG Monitoring and Transmission

The issue date for the E Series 12-Lead ECG Monitoring and Transmission Guide (REF 9650-1218-01 Rev. D) is June, 2014.

If more than 3 years have elapsed since the issue date, contact ZOLL Medical Corporation to determine if additional product information updates are available.

Copyright © 2014 ZOLL Medical Corporation. All rights reserved. E Series and ZOLL are trademarks or registered trademarks of ZOLL Medical Corporation in the United States and/or other countries.

All other trademarks are the property of their respective owners.

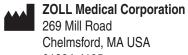

01824-4105

**ECREP ZOLL International Holding B.V.** 

Newtonweg 18 6662 PV ELST The Netherlands

# 12-LEAD ECG MONITORING AND TRANSMISSION

## **General Information**

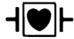

ECG leads are a defibrillation-protected Type CF patient connection.

### **Product Description**

ZOLL E Series® with the 12-lead ECG Monitoring option provides simultaneous 12-lead ECG acquisition, storage, transmission, and optional ECG analysis using the GE Marguette™ 12SL™ ECG Analysis Program.

Using a Bluetooth®-equipped cell phone, computer, or PDA, patient ECG records can be transmitted over a Wide Area Network to a receiving server and distributed through e-mail or FAX, enabling physicians to quickly view prehospital 12-lead data.

### Intended Use

The ZOLL E Series with 12SL is intended for the recording and automated analysis of 12-lead ECG signals acquired from adult and pediatric patients in the supine, resting position.

### **Indications for 12-Lead Analysis Use**

The 12-lead ECG Analysis is useful in the diagnosis and treatment of patients with acute myocardial infarction (AMI). 12-lead ECG Analysis is also useful in the interpretation and documentation of other transient cardiac arrhythmias that may occur. When used in the prehospital setting, the 12-lead analysis results can be of assistance in diagnosis and treatment decisions once the patient has arrived in the hospital emergency department.

### **How to Use This Manual**

This manual provides instructions for using the E Series with 12-lead option. It does not contain information on how to read or interpret electrocardiograms (ECGs). It covers the following:

- "WARNINGS" on page 2
- "Electrode Placement" on page 3
- "12-Lead Acquisition" on page 4
- "Settings Softkey" on page 5
- "12-Lead Reports" on page 7
- "Daily Operational Verification" on page 13
- "Transmission Setup: Sending Reports to a ZOLL Data Relay Server Via Dial Up Networking" on page 15

### **WARNINGS**

- Before use, carefully read the E Series Operator's Guide and these operating instructions.
- Always ensure that the patient is kept motionless during 12-lead ECG signal acquisition and analyses. Use of the
  device to acquire ECG signals from moving or shaking patients may produce erroneous 12-lead interpretation
  results.
- The E Series 12SL option is not intended for use with neonatal patients.
- Excessive body hair or wet, sweaty skin may interfere with electrode adhesion. Remove the hair and/or moisture from the area where the electrode is to be attached.
- Remove ECG electrodes from their sealed package immediately prior to use. Using previously opened or out-ofdate electrodes may degrade the ECG signal quality.
- Monitoring electrodes may become polarized during defibrillator discharge, causing the ECG waveform to briefly
  go off screen. ZOLL Medical Corporation recommends the use of high quality silver/silver chloride (Ag/AgCl)
  electrodes to minimize this effect; the circuitry in the instrument returns the trace to the monitor display within a few
  seconds.
- Wait 15 seconds after defibrillator discharge before attempting a 12-lead acquisition. Electrode polarization subsequent to defibrillator discharge may result in excessive noise on the 12-lead ECG printout.
- When not in use, cover the patient cable's V-lead connector with the supplied plastic cap. Failure to do so may result in a shock hazard during defibrillation attempts.
- To assure protection against the effects of defibrillator discharge, use only 12-lead cables supplied by ZOLL Medical Corporation.
- To avoid a shock hazard and interference from nearby electrical equipment, keep electrodes and patient cables away from grounded metal and other electrical equipment.
- Do NOT sterilize the E Series unit or any of its accessories.
- Check the operation and integrity of the E Series and 12-lead cable regularly by performing the Daily Operational Verification Test.
- All computerized ECG analysis results must be reviewed by a physician prior to their use for determining patient treatment.
- The frequency response of the monitor screen is intended only for basic ECG rhythm identification; it does not
  provide the resolution required for diagnostic and ST segment interpretation. Use the stripchart recorder for this
  purpose.
- Implanted pacemakers may cause the heart rate meter to count the pacemaker rate during incidents of cardiac
  arrest or other arrhythmias. Carefully observe pacemaker patients. Check the patient's pulse; do not rely solely on
  heart rate meters. Dedicated pacemaker detection circuitry may not detect all implanted pacemaker spikes.
   Patient history and physical exam are important in determining the presence of an implanted pacemaker.

### **Electrode Placement**

Depending on local usage, ECG lead wires are marked with certain labels. Refer to the following table for labels and color codes for the different lead sets.

| Location  | AHA <sup>1</sup> Labels | IEC <sup>2</sup> Labels |
|-----------|-------------------------|-------------------------|
| Right Arm | RA (white)              | R (red)                 |
| Left Arm  | LA (black)              | L (yellow)              |
| Right Leg | RL (green)              | N (black)               |
| Left Leg  | LL (red)                | F (green)               |
| Chest     | V1                      | C1                      |
| Chest     | V2                      | C2                      |
| Chest     | V3                      | C3                      |
| Chest     | V4                      | C4                      |
| Chest     | V5                      | C5                      |
| Chest     | V6                      | C6                      |

<sup>&</sup>lt;sup>1</sup> American Heart Association

Proper skin preparation and use of proper electrodes are very important for good signal quality.

If necessary, prepare the patient's skin for electrode application by:

- · Shaving or clipping excess hair at electrode site.
- Cleaning oily skin with an alcohol pad.
- · Rubbing site briskly to dry.
- Avoiding placing electrodes over tendons and major muscle masses.

Place electrodes on the patient. All electrodes must be connected.

When acquiring 12-lead ECG from quiet supine patients, ZOLL Medical Corporation recommends placing the limb electrodes anywhere along the ankles and wrists. When it is difficult for the patient to remain motionless due to shivering, muscle tremors, or transport vehicle movement, place limb electrodes on patient's thorax for better results. (Refer to the following two diagrams for limb electrode placement).

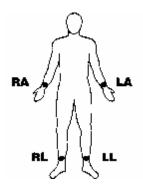

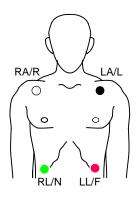

AHA Placement

IEC and Alternate AHA
Placement

Place the precordial electrodes across the chest in the following locations:

- V1: Fourth intercostal space, at the patient's right sternal margin.
- V2: Fourth intercostal space, at the patient's left sternal margin.
- V3: Fifth rib, between leads V2 and V4.
- V4: Fifth intercostal space, on the patient's midclavicular line.
- V5: Patient's left anterior axillary line, at the horizontal level of V4.
- V6: Patient's left midaxillary line, at the same horizontal level as V4 and V5.

Locating the V1 position (fourth intercostal space) is critically important because it is the reference point for locating the placement of the remaining V-leads. To locate the V1 position:

- Place your finger on top of the jugular notch (see figure below).
- 2. Move your finger slowly downward about 1.5 inches (3.8 centimeters) until you feel a slight horizontal ridge or elevation. This is the "Angle of Louis," where the manubrium joins the body of the sternum.

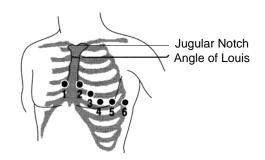

<sup>&</sup>lt;sup>2</sup> International Electrotechnical Commission

- Locate the second intercostal space on the patient's right side, lateral to and just below the "Angle of Louis."
- Move your finger down two more intercostal spaces to the fourth intercostal space which is the V1 position.

**Note:** When placing electrodes on female patients, always place leads V3-V6 under the breast rather than on the breast.

### 12-Lead Acquisition

The E Series unit begins pre-acquisition of 12-lead data when you attach the electrodes to the patient, as follows:

- 1. Attach electrodes to the patient lead wires.
- 2. Attach lead wires and electrodes to the patient, refer to "Electrode Placement" on page 3.
- Attach the V-lead cable to the 12-lead ECG cable. (When V-leads are not in use, ensure the V-leads protective cap is plugged into the V-lead connector.)
- Attach the 12-lead cable to the ECG connector at the back of the E Series product.

Arrange the 12-lead cable such that it is neat and not dangling or looped, and assure that it is not pulling on individual electrodes.

- 5. Turn the selector switch to MONITOR mode.
- 6. If PADS or PADDLES are selected, select Lead I. (You must select leads to obtain a 12-lead printout.)
- If the unit is configured to print 12-lead 4x3 reports, press the RECORDER button for 3 seconds to initiate 12-lead printout.

The unit begins printout of the 12-lead report. This report consists of 10 seconds of 12-lead ECG data printed in four staggered 2.5 second segments.

Note: If the V-leads are not in use, pressing and holding the RECORDER button for 3 seconds, causes a 2 x 3 report to be printed. This report consists of 5 seconds of ECG data printed in two staggered 2.5 second segments (lead I, II and III, and lead aVR, aVL, and aVF).

### **Physiological Monitoring**

When the E Series device is turned to MONITOR, the physiological monitoring menu is displayed with the following softkeys: **Param**, **Wave 2**, **ID#**, **Alarms** and **12 Lead**.

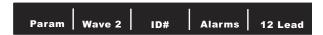

If you enter 12-lead monitoring with 2 waveforms displayed, both waveforms remain displayed on the screen during the 12-lead monitoring. To remove the second waveform prior to entering 12-lead monitor mode, press the **Wave 2** softkey.

For AED units, the 12 Lead softkey is third from the left.

### 12 Lead Softkey

When you press the **12 Lead** softkey, the following screen appears:

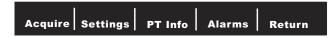

### **Acquire Softkey**

### WARNING

All computerized ECG analysis results must be reviewed by a physician before they are used to determine patient treatment.

For the E Series to produce a formatted ECG recording and 12SL analysis, press the **Acquire** softkey. The message *ACQUIRING ECG* displays and the **Acquire** softkey changes to Halt.

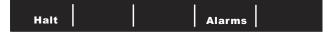

Press the **Halt** softkey during acquisition to stop the data collection process. The monitor displays an *ACQUISITION HALTED* message and changes the leftmost softkey back to Acquire.

During the data acquisition phase, the unit performs a lead status check to ensure all leads are properly connected and that 10 seconds of valid data have been acquired.

Acquisition will not occur if any of the leads are not connected. If one or more of the V-leads is not properly attached to the patient, an *ECG VX LEAD OFF* message is displayed on the screen ("VX" indicates the specific V-leads that are not attached to the patient).

If one or more of the limb leads is not properly attached to the patient, an *ECG LEAD OFF* message is displayed on the screen and a dashed line appears on the tracing.

When 10 seconds of valid ECG data have been acquired, the message ACQUISITION COMPLETE is displayed. The data is then analyzed, during which the message ANALYZING 12 LEAD is displayed.

When the analysis is done, the message *ANALYSIS COMPLETE* is displayed and the unit proceeds to the recipient selection screen if it is configured to automatically transmit after 12-lead analysis. Use the scroll keys on top of the unit to select the desired recipient.

If the storage of the 12-lead ECG data does not complete, the unit displays the messages *DATA NOT* 

TRANSMITTED and RETRY ANALYSIS to indicate that the patient record will be missing some or all of the 12-lead ECG data.

### **Settings Softkey**

To change ECG Filter, Lead Group settings or Dial Type settings, press the **Settings** softkey from the 12-lead Monitor screen. (Note that you can change defaults for ECG Filter and Lead Group via the E Series Configuration mode; see the *E Series Configuration Guide* for more information.)

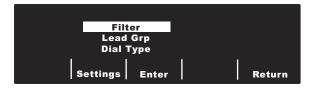

Once the settings screen is displayed, press the **Settings** softkey again to scroll through and highlight the different available selections. Press the **Enter** softkey to select the setting that is highlighted. You can return to the 12-lead Monitor screen by pressing the **Return** softkey.

**Note:** AED units in Semi-Automatic mode do not display "Filter" or "Lead Grp." Only "Dial Type" displays.

### Filter Setting

Selecting Filter allows you to select among the following three filter/print format settings for 12-lead monitoring:

- 0.05 150 Hz frequency 4x3 channel printout:
   With this (0.05 150Hz 4x3) setting, all 4x3 12-lead
   ECG reports print with a 0.05 to 150 Hz bandwidth.
- 0.05 150 Hz frequency continuous printout:
   With this (0.05 150Hz Cont.) setting, pressing and
   holding the RECORDER button prints a continuous
   ECG strip using full diagnostic bandwidth until the
   RECORDER button is released.

**Note:** Use a diagnostic bandwidth of 0.05 to 150 Hz for diagnostic ECGs. ZOLL Medical Corporation suggests using a 0.05 to 40 Hz setting in environments prone to signal noise.

0.05 - 40 4x3 channel printout (0.05 - 40Hz 4x3):
 With this setting, all 4x3 12-Lead ECG reports print
 with a 0.05 to 40 Hz bandwidth. Use this setting to
 reduce excessive muscle or other artifact. This
 setting does not alter the bandwidth of ECG data
 passed to the 12SL program; it only affects the
 printed waveforms.

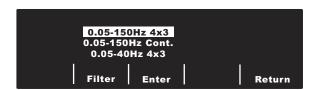

Select the filter you want to use by pressing the **Filter** softkey. The highlight area scrolls among the different

filter choices. Press the **Enter** softkey to save the highlighted filter and return to the 12 Lead Monitor submenu.

**Note:** When the E Series is turned off for more than 10 seconds, all settings are restored to their default settings.

### **Lead Group Setting**

The E Series 12-Lead option allows any three ECG lead signals to be simultaneously printed on the stripchart recorder when using a 12-lead cable. You can choose options Standard, Custom 1 or Custom 2, as follows:

Standard

When programmed to this setting, 3-lead ECG recordings are grouped and printed together as follows:

- leads I, II, and III
- leads aVR, aVL, and aVF
- leads V1, V2, and V3
- leads V4, V5, and V6

The lead group that prints on the recorder in this mode is the group containing the lead selected for display on the E Series screen. For example, if lead II is displayed, leads I, II and III are printed; if lead V3 is displayed, leads V1, V2, and V3 are printed.

**Note:** When the E Series is turned off for more than 10 seconds, all settings are restored to their default values.

Custom

When the lead group is configured to either Custom 1 or Custom 2, 3-lead ECG recordings include the leads preconfigured for that particular custom group. (See the *E Series Configuration Guide* for more information.)

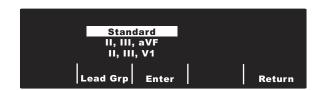

Press the **Lead Grp** softkey to scroll through and highlight the different Lead Group selections for three channel printing.

Press the **Enter** softkey to save the highlighted Lead Group and return to the 12 Lead Monitor menu.

### **Dial Type Setting**

Selecting the **Dial Type** setting allows you to select either Tone or Pulse dialing.

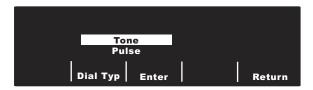

Press the **Dial Type** softkey to toggle between both types of dialing modes. Press the **Enter** softkey to save the highlighted dial mode and return to the 12 Lead Monitor menu. If you want to return to the 12 Lead Monitor menu without saving the highlighted dial mode, press the **Return** softkey.

Use the scroll keys (see next figure) on top of the unit to select a number or character on the displayed keyboard, then press the **Commit** (①) key to enter the desired number or character.

Keypad on top, right side of unit.

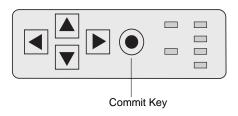

### PT Info Softkey

Press the **PT Info** softkey to access the patient demographic information.

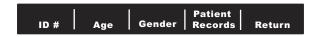

You can select from the following softkeys: ID#, Age, Gender, Patient Record or Return.

Note: If no information is entered, the default age of 60 is displayed above the **Age** softkey and the default gender of Male is displayed above the **Gender** softkey. The 12SL algorithm processes ECG data based on age. All patients age 41 and older are handled in the same manner by the algorithm.

If a patient is under 41 years of age, you must enter the patient's age. This is especially important because the 12SL algorithm contains age-specific criteria. For patients 15 years of age or younger, the 12SL algorithm performs a pediatric analysis.

### Patient Identification Number (ID#)

Press the **ID** # softkey to access the Name and ID# screen. The cursor goes directly to Patient Name field. If you don't want to enter a name, press the **ID** # softkey to

move the cursor to the Patient ID field. Otherwise, use the scroll keys on top of the unit to select a character on the keypad, then press the **Commit** (((a)) key on top of the unit to enter the character in the Patient Name field.

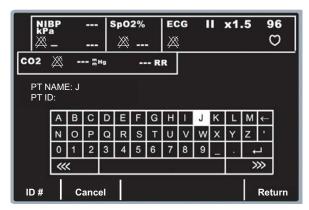

Repeat for each additional character (up to 14) in the Patient Name field.

When you have entered the patient name, select the **Enter** (←) key from the keypad and press the

**Commit** (•) key on top of the unit (or you can press the **Return** Softkey to save the information). The highlight automatically advances to the Patient ID# line.

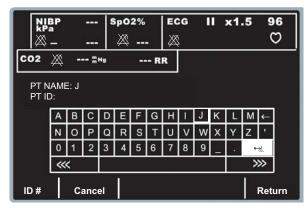

The Patient ID# characters are entered exactly the same way as patient name characters above. When the ID# has been entered, select the **Enter**  $(\mbox{$\mbox{$\mbox{$\leftarrow$}}}\mbox{$\mbox{$\rightarrow$}}\mbox{$\mbox{$\rightarrow$}}\$ 

If you do not want to enter a Patient ID#, use the scroll keys to select the **Enter** (← ) key from the keypad, and then press the **Commit** (●) key. If no patient ID # is entered, the E Series automatically generates a 12 digit patient ID# based on the year/date/time (200002151320) of the first 12-lead acquisition.

Use the **Cancel** softkey to exit this screen without saving the information.

**Note:** Whenever possible, enter a patient identification number (ID #) before transmitting 12-lead ECG data

to a medical facility. If the data does not have a unique ID number, the receiver must search through all of its unidentified records to find the patient's information.

### **Patient Age**

To set the patient age, press the **Age** softkey, to display the keypad. Use the scroll keys to select a number, then press the **Commit** (ⓐ) key to enter the digit in the Age field (both scroll keys and the **Commit** key are on top of the unit). Repeat for each digit (up to 3 digits). Press the **Return** softkey to save the highlighted age and return to the Patient Information screen.

If you want to return to the Patient Information screen without saving the age, press the **Cancel** softkey.

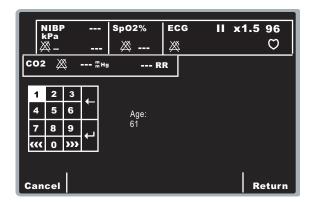

### **Patient Gender**

Press the **Gender** softkey to toggle the highlight between both genders displayed above the **Gender** softkey. Press the **Enter** softkey to save the highlighted gender and return to the Patient Information screen.

If you want to return to the Patient Information screen without saving the highlighted gender, press the **Return** softkey.

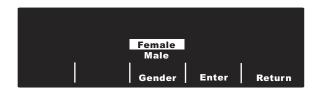

### **Patient Records**

Press the **Patient Records** softkey to access the Patient Records screen. Use this screen to transmit or print specific 12-lead ECG records denoted by patient identification number (ID #), date, and time.

Approximately 20 patient records can be stored on the E Series. You can erase 12 lead patient record memory by pressing and holding the summary button for 4 seconds and then pressing the Erase 12 Lead softkey.

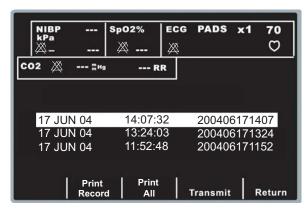

Use the scroll keys on top of the unit to navigate through the list of stored 12-lead records.

Press the appropriate softkey depending on what you want to do:

- Print All When this softkey is selected, the unit prints all stored 12-lead patient records on the strip chart
- Print Record When this softkey is selected, the unit prints the selected 12-lead patient record on the strip chart.
- Transmit When this softkey is selected, the unit allows you to transmit the selected 12-lead patient record. Use the scroll keys at the top of the unit to select a recipient from the list, then chose Xmit Now, Manual Dial, or Cancel Xmit.
- Return When this softkey is selected, the unit exits the Patient Records screen and displays the 12-lead menu.

**Note:** An asterisk (\*) after the Patient Identification Number (ID#) indicates that the 12-lead ECG record was not stored completely.

### 12-Lead Reports

Immediately after acquisition, the 12-lead data prints in the following order:

- 1. 12-Lead ECG waveforms
- 2. Patient information
- ECG analysis using the GE Medical Systems
   Information Technologies 12SL Analysis Program (if configured)
- Measurements matrix (if configured)

See the figures in the next section, "12-Lead ECG Waveforms," for a view of numbers 1, 2, and 4 above.

Optionally, you can configure the unit to print median complexes in a 4x3 format or standard data in a 2x6 format (direct FAX only). Refer to the *E Series Configuration Guide* for more details.

.

### **CAUTION**

Transmission of 12-lead ECG data via cellular phones can be less reliable than transmission via landline connections. A strong signal and stationary transmission improves the transmission's success rate. Follow the directions provided with your cellular phone.

# Sending Reports Via Bluetooth or Direct FAX

The E Series unit can send 12 lead data in three different modes:

- In ZOLL Data Relay mode, reports are sent to a single predefined recipient automatically with no action required on the part of the user. Prior to enabling Data Relay mode, the transmission method (ZDR Mobile, ZDR Server, or ZDR RS-232) must be set. For the ZDR Server method, the recipient must be set.
- In automatic transmission mode, the Transmission setup menu appears after acquisition to allow the user to select a destination from a pre-defined list, or enter a phone number manually.
- In the 12-lead menu on the unit, stored patient records can be sent at any time.

There are three transmission methods for sending 12 lead data:

- To a PDA or PC using either the ZDR Mobile or ZDR RS-232 connection. ZDR Mobile uses the Bluetooth wireless connection in the E Series unit to communicate with a PDA or PC running ZOLL Data Relay software. ZDR RS-232 uses a serial cable to connect to the PDA or PC. The PDA or PC then forwards the received information to a ZOLL Data Relay server for delivery to the designated recipient.
- To a ZDR server. This transmission method uses the Bluetooth wireless connection in the E Series unit to connect to a cellular phone using Dial Up Networking. The cellular phone then connects through the Internet to a ZOLL Data Relay server, which then sends the report to the designated recipient. The ZDR server transmission can be used in any of the sending modes described above.
- To a Direct FAX. Direct FAX sends a FAX via the PCMCIA modem card in the E Series unit, connecting to either a land line or a FAX capable cellular phone. Direct FAX can be used in automatic transmission mode, or for sending patient records.

### Sending reports:

 Data Relay mode: Prior to sending reports, the Data Relay Configuration must be set. This is only available on units with the Bluetooth option. Press the Param softkey, highlight ZDR Dest. using the Select softkey, then press the Enter softkey. Choose either ZDR RS-232 or ZDR Mobile to send to a PDA or PC. Selecting the ZDR Server entry brings up a screen of available contacts. Use the scroll keys on top of the unit to highlight the desired recipient, then press the **Return** softkey.

To start Data Relay automatic transmission of 12 lead reports (and trend data if enabled), press the **Summary** button and then the **Data Relay On** softkey. To stop Data Relay transmission, press the **Summary** button, then the **Data Relay Off** softkey.

- Automatic Transmission after acquisition: this mode must be enabled by setting the Auto Transmit After 12 Lead option to Yes in the System Configuration menu. After successful acquisition of a 12 lead, the Transmission Setup screen will appear (see below).
- Patient Record transmission: To send previously
  acquired patient records, press the 12 Lead softkey,
  then PT Info and then Patient Records. Use the scroll
  keys on top of the unit to select the desired record, then
  press the Transmit softkey. After retrieving the record,
  the Transmission Setup screen appears.

Transmission Setup:

The screen displays a list of recipients; use the scroll keys on top of the unit to select the desired recipient.

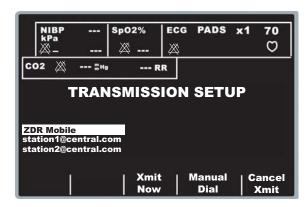

Press **Xmit Now** to send the report, or **Cancel Xmit** to cancel. The transmission icon will appear in the upper left-hand corner of the screen during a Bluetooth transmission. When the transmission is finished, the message *TRANSMISSION COMPLETED* appears.

Note: For DUN transmission to succeed, the receiving Bluetooth phone must be turned on. The phone display may ask the user to accept the connection to the E Series unit. If possible, the receiving phone should be set to automatically accept connections from the E Series unit.

To send a report via Direct FAX to a phone number not on the list, press the **Manual Dial** softkey.

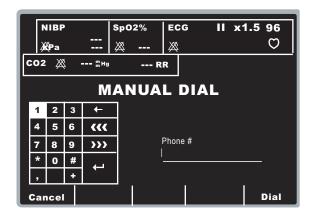

Use the scroll keys on top of the unit to select a number or character on the keypad, then press the **Commit** (①) key on top of the unit to enter the digit in the Phone # field. Repeat for each additional digit (up to 25 characters).

When you have entered the phone number, select the **Enter**  $(\leftarrow)$  key from the keypad and press the **Commit**  $(\odot)$  key on top of the unit to initiate dialing, or press the **Dial** softkey.

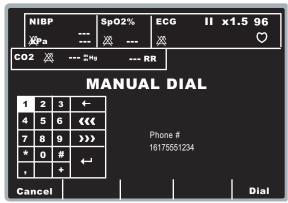

Note: If at least one digit has been entered, pressing the Dial softkey or highlighting the Enter (→) key on the keypad and pressing the Commit (⊙) key dials the entered phone number and displays the following screen:

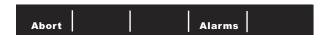

Standard modem call status messages appear as the various phases of the transmission progress.

When transmitting to a ZDR server, the *TRANSMITTING* message is displayed while transmission is in progress. A successful transmission will display the message *TRANSMISSION COMPLETE*.

When transmitting to a FAX machine, the following messages display in sequence: FAX PREPARING, FAX DIALING, FAX SENDING, FAX DONE.

For direct FAX only: If you need to abort the transmission, press the **Abort** softkey. Note that if you turn the selector switch to another mode of operation (DEFIB or PACER), the transmission is automatically aborted.

The Retry screen is displayed whenever one of these things occur:

- The transmission is complete.
- An error has occurred.
- The Abort softkey is pressed.

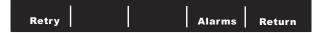

Pressing **Retry** displays the Transmission screen, so that transmission can be performed again. Pressing **Return** displays the main 12-lead screen. If 30 seconds elapse and a softkey is not pressed, the main 12-lead screen will be displayed.

For ZDR server transmissions, the E Series unit automatically retries the transmissions up to 3 times. In this case, the message *RE-TRANSMITTING* is displayed.

Note the following fault conditions:

Transmission Error

In the event of a failure to transmit the ECG record, you are notified with a screen message and tones, and the E Series unit continues to retry the transmission until the operator aborts the transmission or the transmission is successful. See Troubleshooting on page 20 for possible transmission error messages and the corrective actions you can take.

Check Recorder

If the recorder runs out of paper or a paper jam occurs during printout of the 12-lead report, you are notified with a screen message and tones, and data transmission continues. The operator can retrieve the 12-lead report by printing a summary report after the error condition is cleared.

### 12-Lead ECG Waveforms

### **CAUTION**

The 12SL analysis results can be affected by poor ECG data quality. If poor data quality is flagged by the system, the interpretation statements are preceded by the statement, "Poor data quality, interpretation may be adversely affected." If this message prints, the analysis results may be invalid. Check for a LEADS OFF condition or other sources of noise, correct the condition, and re-acquire. The ECG waveform should always be reviewed by a physician to confirm any automatic interpretation.

### 4x3 Format

By default, the 4x3 format prints 10 seconds of 12-lead ECG data in four staggered 2.5 second segments. Each 2.5 second segment displays the ECG reading for one set of three leads (see the following figure). You can configure the report for either standard or Cabrera print formats. 1 mV calibration pulses are printed at the beginning of the report for each data channel.

You can also configure the E Series unit to print 5, 7.5, or 10 seconds of ECG data for each set of leads. If you specify a setting of 5, 7.5, or 10 seconds, the E Series unit prints data acquired during the same time period (5, 7.5, or 10 seconds) for each set of ECG leads; the E Series unit does not present the ECG data for the 5, 7.5, or 10 second periods in the staggered time format that it uses for the 2.5 second setting. (The option applies only to real time 4x3 printouts and does not apply to reports or to the data stored to the data card.)

For information on how to change this default setting, see the E Series Configuration Guide.

Standard 12-lead printout is always in 4x3 format unless configured differently.

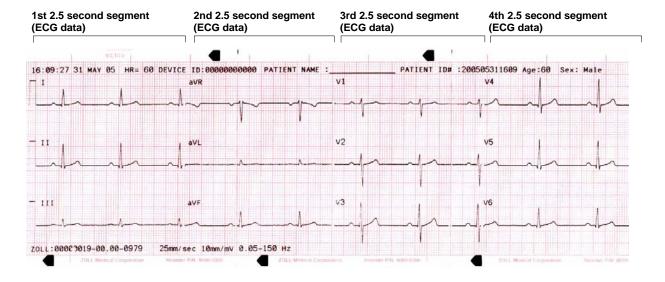

### 4x3 Median Complexes

This format prints a single median beat for each of the 12 leads. The median beat is computed by the 12SL algorithm and is denoted by a squiggle at the end of each median lead. You can configure the report for either standard or Cabrera print formats. 1 mV calibration pulses are printed at the beginning of the report for each data channel.

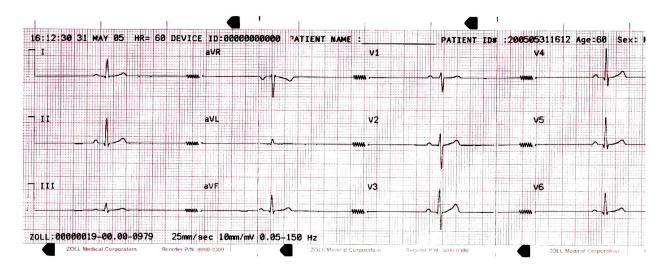

### 2x6 Format (Direct FAX Report Only)

The 2x6 Format prints all 12-lead ECG data recorded during the first 5 second interval. The 2x6 format inhibits printing of the 12SL analysis and the lead II rhythm strip normally printed on the FAX page. The stripchart always prints in the 4x3 format.

In order to FAX using the 2x6 format, set the 12 LEAD FAX FORMAT configuration option to 2x6, and the Auto Transmit After 12 Lead configuration option to Yes. Refer to the *E Series Configuration Guide* for instructions on setting these options.

Be sure to FAX immediately after acquisition, as the 2x6 FAX image is not stored in the patient records. Patient data can, however, be reproduced in 4x3 format at a later time.

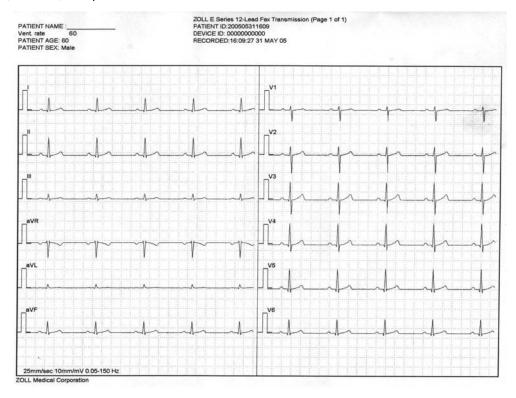

**Note:** This format is not available transmitted via FAX from a Bluetooth device and the ZOLL Data Relay server. **Direct FAX** must be selected in the System Configuration menu (see page 17) in order to be able to send in this format.

### **Patient Information**

```
DEVICE ID: 00000000000

RECORDED: 16:09:27 31 MAY 05

PATIENT NAME: JOE SMITH

PATIENT ID: 200505311609

PATIENT AGE: 60

PATIENT SEX: Male

Vent. Rate: 60

PR interval 166 ms

QRS Duration: 82 ms

QT/QTC 358 / 358 ms

P-R-T axes 54 43 47
```

### **Measurements Matrix**

You can configure the unit to print out a measurements matrix, which consists of measurements for each segment of each lead. To print the measurements matrix at the end of an analysis, you must change the default setting in the E Series device. (For more details, see the *E Series Configuration Guide*.)

|      | PA   | PPA | QA   | ap | RA   | RD   | SA   | SD  | RPA | RPD | SPA | STJ | STM        | STE | TA   | TPA |
|------|------|-----|------|----|------|------|------|-----|-----|-----|-----|-----|------------|-----|------|-----|
| vi   | -14  | 78  | 9    | 9  | 332  | 26   | 1293 | 58  | 9   | a   | 0   | -59 | -49        | 0   | 97   | 0   |
| V2   | 73   | 0   | 9    | 9  | 429  | 32   | 391  | 52  | 0   | 9   | 0   | -25 | -15        | 39  | 224  | 9   |
| v3   | 182  | 0   | 9    | 0  | 566  | 44   | 329  | 40  | 0   | a   | 0   | -10 | 14         | 63  | 356  | 0   |
| V4   | 122  | 0   | 9    | 0  | 620  | 48   | 532  | 36  | 0   | 9   | 0   | -35 | -15        | 39  | 356  | 0   |
| v5   | 141  | 0   | 9    | 9  | 991  | 57   | 292  | 27  | 0   | 9   | 9   | 9   | 29         | 58  | 341  | - 0 |
| v6 - | 175  | 0   | 92   | 16 | 1284 | 49   | 166  | 19  | 0   | 9   | 0   | -25 | 0          | 9   | 249  | . 0 |
| I    | 78   | 0   | 9    | 0  | 1132 | 65   | 63   | 19  | 9   | 9   | 0   | -35 | -35<br>-25 | -10 | 253  | 9   |
| aVL  | 19   | -34 | 9    | 9  | 597  | 50   | 136  | 34  | 0   | a   | 0   | -25 | -25        | -30 | 97   | 9   |
| II   | 175  | 0   | 68   | 19 | 1337 | 74   | 0    | 0   | 9   | 9   | 0   | -20 | -28        | 39  | 322  | 9   |
| aVF  | 146  | 0   | 102  | 17 | 830  | 67   | 0    | 0   | 0   | 9   | 0   | 9   | 9          | 43  | 200  | - 0 |
| III  | 117  | . 0 | 229  | 32 | 439  | - 52 | - 6  | - 0 | 9   | 9   | 0   | 14  | 14         | 48  | 107  | . 8 |
| aVR  | -126 | 0   | 1210 | 84 | 0    | 0    | 0    | 0   | 0   | 8   | 0   | 24  | 24         | -15 | -288 | 8   |

### **12SL Wave Measurement**

After the P, QRS, and T complexes have been demarcated, the waves for each complex are identified. This is done separately for each lead. The program finds the points at which the signal crosses the baseline within each complex. If the crossing points define a wave that has an area greater than or equal to  $160\mu V \cdot ms$ , the wave is considered to be significant. If the area is less than  $160\mu V \cdot ms$ , the program considers the wave to be insignificant and does not label it as a separate wave. The measurement matrix contains the amplitudes (with respect to QRS onset) and durations of all of these individual waves.

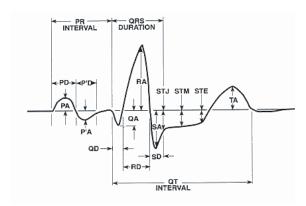

### Reviewing an ECG

ECG data can be viewed in three different ways:

- ECG Strip The unit displays a 12-lead strip with 10 seconds of ECG data, in four staggered 2.5 second segments. For more information, see "4x3 Format" on page 10.
- Interpretation The unit displays the results of interpretation of the ECG recording by the 12SL program.
- Measurements The unit displays measurements based on all 12 leads.

The global measurements include heart rate, PR interval, QRS duration, QT, QTc, P axis, QRS axis, and T axis. These measurements are described as follows:

| Measurement         | Description                                                                                                    |
|---------------------|----------------------------------------------------------------------------------------------------|
| Heart Rate          | Frequency is shown in beats per minute. Normal range is 60-100.                                                                                                    |
| PR Interval         | This time interval is between beginning of P wave and beginning of QRS complex. It is sometimes referred to as PQ duration. Smaller values indicate premature excitation of the ventriculars; larger values indicate conduction defects in the atrioventricular (AV) node.                                                                                                    |
| QRS Duration        | Duration of the QRS complex in milliseconds. Larger values indicate ventricular conduction defects.                                                                                                    |
| QT, QTc<br>Duration | Time in milliseconds from beginning of QRS complex to end of T wave. The QTc value is QT corrected for heart rate to estimate the value it would have been if the heart rate were 60 beats per minute. Abnormal values can be due to electrolyte imbalances or drugs: short QT due to hyperkalaemia, long QT due to hypocalcemia, or quinidine-like drugs (procainamide, amiodarone). |
| P-axis              | This is the axis of the P wave in degrees.                                                                                                    |
| QRS axis            | This is the axis of the QRS complex. Smaller than -30 is called left axis deviation; larger than 90 is right axis deviation. Deviations can be due to conduction blocks or hypertrophy.                                                                                                    |
| T-axis              | This is the axis of the T-wave.                                                                                                    |

Following the global measurements table is a table of lead-specific measurements for the standard 12-leads.

| Measurement       | Description                                                                                                    |
|-------------------|----------------------------------------------------------------------------------------------------|
| PA, PPA*          | These values are the minimum and maximum values of the P wave.                                                                                                    |
| QA, RA, SA*       | These values represent the absolute amplitude of the indicated wave.                                                                                                    |
| STJ               | ST level at J-point.                                                                                                    |
| STM, STE          | These are the ST levels at the middle and end point of the wave respectively.                                                                                                    |
| TA, TPA*          | These are the minimum and maximum values of the T wave.                                                                                                    |
| QD, RD, SD        | These represent the duration of the indicated wave in milliseconds.                                                                                                    |
| RPA, RPD,<br>SPA* | These are measurements that reflect the amplitude (RPA & SPA) and duration (RPD) of secondary R and S waves that may appear with RSR patterns such as right or left bundle branch block. |

All amplitudes are in  $\mu V$  (microvolts) or mm (at 10mm/mV) depending on the system setup.

For interpretation of these results, see the 12SL ECG Analysis Program Physician's Guide (P/N 3001-0203).

### **Daily Operational Verification**

Perform these steps daily to ensure proper operation of the E Series unit and 12-lead option. You will need either a 12-lead simulator or a volunteer "patient".

- 1. Connect the V-lead cable to the 12-lead cable.
- 2. Connect the lead wires of the 12-lead cable and V-leads to the patient or simulator. If connecting to a patient, place ECG electrodes as indicated in "Electrode Placement" on page 3.
- Connect the 12-lead cable to the connector located on the rear of the E Series.
- 4. Turn the E Series selector switch to **MONITOR**.
- Select a normal sinus rhythm on the simulator (if using).
- 6. Press the **LEAD** button to cycle through each of the 12 leads.
- Verify that good quality, artifact-free ECG signals are displayed and stabilized within 10 seconds on your E Series unit.
- Verify ECG LEAD OFF is NOT displayed on the screen.
- Verify LOW BATTERY is NOT displayed on the screen.
- 10. Verify the filter setting is set for 0.05 40 Hz (4x3).
- Press and hold the RECORDER button for 3 seconds.
- 12. Verify appropriate ECG signals are printed. See "12-Lead Reports" on page 7 for reference.
- 13. Verify accuracy of time and date printed on the strip.

- 14. Visually inspect ECG cable snaps for corrosion, particularly on the retaining wire inside the snap.
- 15. Enter System Utilities mode (page 17) and verify that the Bluetooth device(s) to be used appears on the list of paired devices, and check that the proper device is set as the default. If the correct device does not appear, pair the device as described on page 17.
- 16. Perform a PING test on all Bluetooth devices to be used (page 19).

### Transmission Setup: Sending Reports to a ZOLL Data Relay Server Via Dial Up Networking

**Note:** This option requires configuration and setup by ZOLL personnel.

When the E Series unit transmits 12-lead ECG reports using the ZDR server method (see page 8), it uses a Bluetooth-capable cellular phone that supports Dial Up Networking. The E Series unit must be set up to identify the server to which the unit sends the report, which destination is to receive the report, and how to connect the cellular device to the internet service.

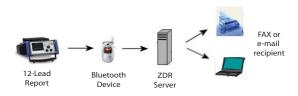

The E Series unit with the Bluetooth option must be paired with a Bluetooth-equipped cellular phone for successful transmission. Each E Series unit can pair with up to 5 phones.

The E Series unit can be configured to transmit 12-lead ECG records to a FAX machine, distribution list or single e-mail address as an attached .pdf file.

Setting up a recipient contact list requires the following:

- Entering the information to connect to a ZDR server (up to 12)
- Entering the contact information. A contact can be an
  e-mail address, FAX number, or the name of a
  distribution list that is stored in the server and used to
  distribute the report to all entries (FAX and e-mail) on
  the list. Up to 36 contacts can be entered (an
  unlimited number of contacts can be entered in a
  distribution list; see the ZOLL Data Relay System
  Configuration Guide, version 5.00, for instructions on
  how to set up a distribution list).
- Forming a secure Bluetooth pairing between the E Series unit and up to 5 cellular phones.

**Note:** Not all cell phones transmit data reliably. See your local ZOLL Medical Corporation sales representative for a list of approved cell phones.

# Setting Up a ZOLL Data Relay Server Entry

Before adding a server, you must obtain the necessary server parameters from your ZDR server administrator (IP address, port number, etc).

To configure your ZOLL Data Relay server on the E Series unit:

 Enter the System Configuration menu: first turn the unit's selector switch to OFF, and wait 10 seconds. Then, simultaneously press and hold down the right-most and left-most softkeys (below the monitor) while turning the selector switch to MONITOR or ON and continue to hold the softkeys for approximately 4 seconds. The unit powers on in System Configuration mode. Enter the passcode (when you enter System Configuration for the first time, enter the default pass code of 00000000). Select the desired Language, then press Enter.

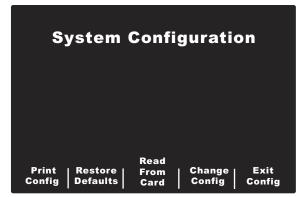

 Press the Change Config softkey. Use the Prev Item and Next Item softkeys to scroll through the items.
 Select Communications and then press Enter. A menu appears; use the Change Value softkey to modify the highlighted item.

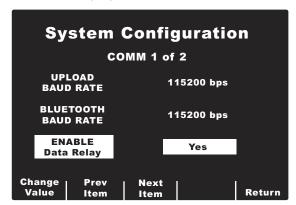

 Using the Prev Item and Next Item softkeys on the screen, scroll to Bluetooth Net Server List and press the Change Value softkey. The unit displays a list of current servers.

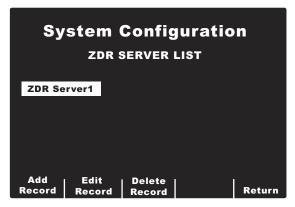

- To edit an existing record, press the Edit Record softkey. To delete a record, press the Delete Record softkey. Press Return to return to the previous menu.
- To add a server to the list, press the Add Record softkey. You will be prompted for a server name, IP address, port number, and password.

When you add or edit a record, enter information in the following fields.

- Server Name: Enter a meaningful name for the server. Use the scroll keys on top of the unit to select a number or character on the keypad, then press the Commit (\*\*) key on top of the unit to enter the selected character, up to a maximum of 12 characters. Press the Next softkey to advance to the next screen; press Cancel to return to the server list menu.
- IP Address: Enter the unique IP address of the server, including periods. Use the scroll keys on top of the unit to select a number or character on the keypad, then press the Commit (◉) key on top of the unit to enter the selected number. Press the Next softkey to advance to the next screen; press the Prev softkey to return to the previous screen. Press Cancel to return to the server list menu.
- Server port number: Enter the server port number.
- Server password: Enter the server password.

You will then be asked to confirm your server information.

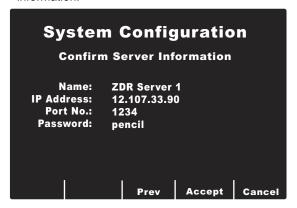

Press **Accept** to save your server configuration and return to the server list menu. Press **Prev** to go back to the previous menu to make additional changes. To cancel the server configuration and return to the server list, press the **Cancel** softkey.

### Adding FAX Numbers or E-mail Addresses to the Recipient Contact List

Four different types of recipients can be added to the list. A FAX phone number, e-mail address, or distribution list all go to their intended recipients via the ZOLL Data Relay server. It is also possible to enter a FAX phone number for sending in Direct FAX mode. Up to 36 contacts can be added to the Recipient Contact List.

**Note:** For instructions on how to set up a distribution list, see the *ZOLL Data Relay System Configuration Guide*, version 5.00.

To add recipients to the Recipient Contact List:

- Enter the System Configuration menu as described above.
- Press the Change Config softkey. Use the Prev Item and Next Item softkeys to scroll through the items and select Communications; press Enter.
- Scroll down to Recipient Contact List; press Change Value. The contact list appears.

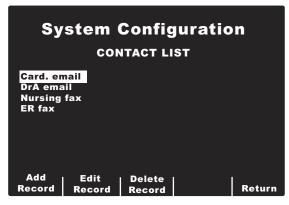

- To edit an existing record, press the Edit Record softkey. To delete a record, press the Delete Record softkey. Press Return to save the information and return to the previous menu.
- To add a new entry to the list, press the Add Record softkey. You will be prompted for a contact name, transmission type, recipient address or phone number, and ZOLL Data Relay server name if applicable.

When you add or edit a record, enter information in the following fields.

Contact Name: Enter a meaningful contact name for the recipient. Use the scroll keys on top of the unit to select a number or character on the keypad, then press the Commit (⊙) key on top of the unit to enter the selected character, up to a maximum of 12 characters. Press the Next softkey to advance to the next screen; press Cancel to return to the server list menu.

**Select Transmission Type:** Use the scroll keys on top of the unit to select the desired type of transmission to the recipient:

- · ZDR Server Dist. List
- ZDR Server e-mail
- ZDR Server FAX
- Direct FAX (sending a FAX via modem)

Press the **Next** softkey to advance to the next screen; press the **Prev** softkey to return to the previous screen. To cancel the contact configuration and return to the contact list, press the **Cancel** softkey.

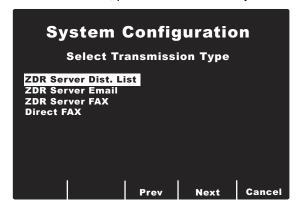

In the next screen, you will be prompted to enter contact information, which will be one of the following depending on the transmission type selected:

- ZDR distribution list ID
- E-mail address
- FAX number

**Note:** For instructions on how to set up a distribution list, see the *ZOLL Data Relay System Configuration Guide*, version 5.00.

Use the scroll keys on top of the unit to select a number or character on the keyboard, then press the

**Commit** (**(•)**) key on top of the unit to enter the selected item.

**Select ZDR Server:** If applicable, select the desired ZOLL Data Relay server. To set up a server, See "Setting Up a ZOLL Data Relay Server Entry" on page 15.

Confirm Contact Information: You will then be asked to confirm your contact information. Press Accept to save your configuration and return to the contact list menu. Press Prev to go back to the previous menu to make additional changes. To cancel the contact configuration and return to the contact list, press the Cancel softkey.

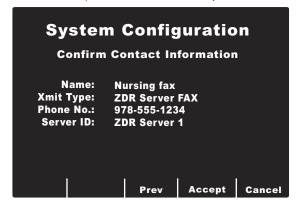

# Pairing Bluetooth-Capable Phones with the E Series Unit for DUN Operation

**Note:** A paired phone must not be more than 30 feet away from the E Series unit.

To set up a Bluetooth phone and pair with the E Series:

 Enter the System Utilities menu by turning the selector switch to OFF, and wait 10 seconds. Simultaneously press and hold down the left-most softkey (below the monitor) while turning the selector switch to MONITOR or ON and hold down the softkey for approximately 4 seconds. The unit powers on in System Utilities mode.

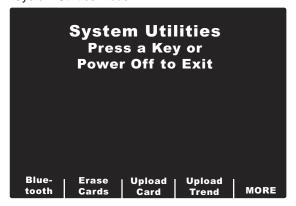

2. Press the Bluetooth softkey.

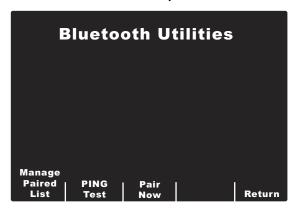

The unit displays the Bluetooth Utilities menu, which lists the following options:

- Manage Paired List
- PING Test
- Pair Now

When using your E Series unit for the first time, the first step is to Pair Now, since no paired devices have been set up yet.

### **Creating Device Pairings**

Prior to pairing your cellular phone, you will need the following information in order to connect to the ISP service for that carrier. You will need the ISP number to dial, account name and account password to login to the service. The account name and password are not used by all carriers.

To search for and pair with new devices:

 Press the **Pair Now** softkey. The Discovery Mode menu appears.

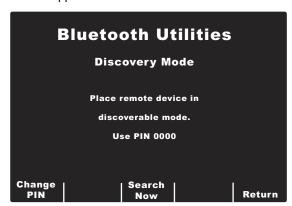

- 2. Make sure that your mobile device has the Bluetooth feature turned on and is in "discoverable" mode.
- If you wish to change the PIN, select the Change PIN softkey. When you return to the Discovery Mode menu, the new PIN appears.

**Note:** Some mobile devices will only remain in discoverable mode for a short amount of time,

- and then automatically disable this mode; check your device's documentation for more information.
- 4. The unit will search for devices for about 20 seconds, and then show a list of discovered nearby devices.

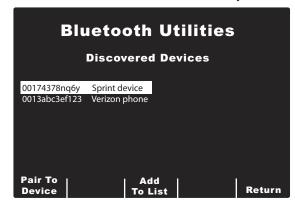

- Use the scroll keys at the top of the unit to select the desired device and select **Pair To Device**.
- 6. Enter the PIN listed on the Discovery Mode menu. You may need to press OK or some other command on your device, depending on the model. The screen will say \*\*PAIRING\*\*, then return to the list of devices. Refer to your mobile phone's documentation for more information on pairing with a Bluetooth device.
- 7. If the pairing is successful, there is usually an entry on the mobile device. If the pairing fails on the E Series unit but not on the mobile device, repeat the pairing a second time; this will often be successful. If the E Series unit continues to fail at pairing, it may be necessary to delete the pairing on the mobile device and start over.
- 8. Press the **Add to List** softkey. You will then be prompted for the ISP Phone Number of your device, login name (optional), and login password (optional).

  - Enter ISP Login Name (optional): Enter the login name, if your carrier requires this feature. Use the scroll keys on top of the unit to select a number or character on the keypad, then press the Commit (●) key on top of the unit to enter the selected number. Press the Next softkey to advance to the next screen; press Cancel to return to the server list menu. If your carrier does not require a login name, leave the field blank and press Next.
  - Enter ISP Login Password (optional): Enter the login password, if your carrier requires this feature. If

your carrier does not require a password, leave the field blank and press **Next.** 

You will be asked to confirm your device selections.

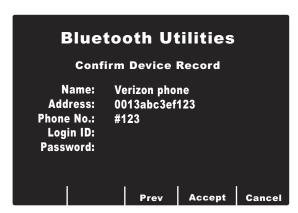

 Press Accept to save your changes. The message SAVING PAIRED LIST appears. Press Prev to go back to the previous menu to make additional changes. To cancel the device configuration and return to the list of devices, press the Cancel softkey.

If the pairing is successful, the list of Discovered Devices will appear again. When all pairings have been completed, press the **Return** softkey to return to the Bluetooth Utilities menu.

**Note:** A device can be added to the list without using the **Pair Now** option first; the unit will simply pair with the device when used for the first time and ask for a device name and password. This may take 10 seconds or more, and is not recommended.

When finished in the Bluetooth Utilities menu, press the **Return** softkey to return to the System Utilities menu. To exit System Utilities, turn off the unit by turning the selector switch to OFF.

### **Managing the Paired List**

Manage the list of currently paired devices. Use the scroll keys at the top of the unit to select the desired device. Select **Set as Default** to set the selected device as the default. Select **Delete Record** to delete the selected record. Select **Clear List** to unpair all the devices on the list; select **Return** to return to the Bluetooth Utilities menu.

### **PING Testing Bluetooth Devices**

Test the Bluetooth device to make sure it is working properly. PING (Packet Internet Grouper) is a common way of testing any computer device. You will be prompted for a recipient from the list of recipients. Press the **Commit** (①) key on top of the unit to enter the selected recipient; press the **Cancel** softkey to return to the Bluetooth Utilities menu.

If the PING test is successful, the message **PING Test Passed** appears. Press **Return** to return to the Bluetooth
Utilities menu.

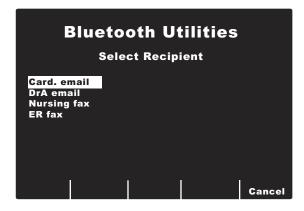

### **Bluetooth LED display**

The Bluetooth § LED at the top of the device will display green or blue during Bluetooth communication.

| LED Activity                    | Condition                                                                                        |
|---------------------------------|--------------------------------------------------------------------------------------------------|
| Solid green                     | The E Series unit is supplying power to its internal Bluetooth communication module.             |
| Flashing blue (steady)          | The Bluetooth module is attempting to connect to a receiving device (cellular phone, PDA, etc.). |
| Solid blue                      | The Bluetooth module is connected to a receiving device.                                         |
| Flashing blue<br>(intermittent) | The Bluetooth module is transmitting data to a receiving device.                                 |

### **Troubleshooting**

The troubleshooting section is intended to help you identify and correct problems that arise during operation. If trouble persists after consulting this information, contact the ZOLL Technical Service Department for problems relating to the E Series unit.

**ZOLL Technical Service Department** 

(USA) Phone: (800) 348-9011 (UK) Phone: +44-192-584-6400

(Other locations) Contact your local ZOLL distributor.

| Symptom                                                                                       | Recommended Action                                                                                                    |
|-----------------------------------------------------------------------------------------------|----------------------------------------------------------------------------------------------------|
| General                                                                                       |                                                                                                    |
| The ECG baseline does not stabilize, the ECG is noisy, or the NOISY ECG message is displayed. | <ul> <li>Verify the electrodes are connected properly to the patient. Reposition the electrodes and/or lead wires to prevent the electrodes from pulling away from the patient.</li> <li>Verify the gel of the electrode is not dry. Check expiration date on the electrode package.</li> <li>Use Silver/Silver Chloride electrodes.</li> <li>Verify that the patient cable is connected properly and held motionless.</li> <li>Verify that the ECG snaps and connectors are clean.</li> <li>Make sure that the patient is motionless. Support patient's limbs, if necessary.</li> <li>Stop vehicle while acquiring the 12-lead ECG.</li> <li>Verify correct filter (50 or 60 Hz) is selected in Configuration menu.</li> <li>Inspect ECG cable. Replace the cable if damaged.</li> <li>Change ECG filter setting to 0.05-40 Hz 4x3, and retry acquisition.</li> </ul> |
| ECG LEAD OFF or ECG VX LEAD OFF message is displayed.                                         | <ul> <li>Confirm proper ECG electrode and cable connections.</li> <li>Prepare skin and replace electrodes.</li> <li>Check the ECG cable continuity and replace the cable if you suspect it is damaged.</li> <li>Note: ECG signal may be temporarily out of range due to recent defibrillator discharge.</li> </ul>                                                                                                    |
| DATA NOT READY / SEND FROM PAT. REC. message is displayed.                                    | 12-lead data is not yet ready for transmission. Select the 12-lead record from the Patient Records screen and retransmit.                                                                                                    |

| Symptom                                                                                                    | Recommended Action                                                                                                    |  |  |  |
|----------------------------------------------------------------------------------------------------|----------------------------------------------------------------------------------------------------|--|--|--|
| Bluetooth Transmission via Dial Up Networking                                                                                                    |                                                                                                    |  |  |  |
| 12-lead report will not transmit; the UPLOAD ABORTED, PHONE CONNECT FAILED messages are displayed consecutively.                                                                                                    | <ul> <li>Verify that your Bluetooth device is turned on.</li> <li>Verify that your device has its Bluetooth functionality enabled.</li> <li>Verify that your Bluetooth device is within 30 feet of the E Series unit.</li> <li>Check to see if the Bluetooth device is waiting for an acceptance of a connect request from the E Series. (Use the auto-accept function on the device, if available.)</li> <li>The device pairing may be incorrectly configured. Repeat the pairing operation.</li> <li>Note: Cell signals vary depending on the carrier and area.</li> </ul>                                    |  |  |  |
| 12-lead report will not transmit; the SERVER FAULT, UPLOAD ABORTED, DATA TRANSMIT FAILED messages are displayed consecutively.  The messages ISP LOGIN FAILED, SERVER LOGIN FAIL, SERVER TIMEOUT, or CONNECTION FAILED may also appear. | <ul> <li>The ZOLL Data Relay server may be configured incorrectly. Verify that the ISP address, port number, and password have been entered correctly in the System Configuration menu, then retransmit.</li> <li>The ZOLL Data Relay server may be experiencing an internal error; try the transmission again, or select a different server.</li> <li>The device pairing may be incorrectly configured. Repeat the pairing operation.</li> <li>If the problem persists, contact your ZDR server administrator.</li> <li>Note: Cell signals vary depending on the carrier and area.</li> </ul>                  |  |  |  |
| When attempting to transmit a 12-lead report to a distribution list, the message <i>INVALID LIST</i> is displayed.                                                                                                    | <ul> <li>The distribution list on the ZOLL Data Relay server has invalid entries. It may have an invalid server, or invalid e-mail address or FAX numbers. Verify that all settings are valid before attempting to retransmit; see the ZOLL Data Relay System Configuration Guide, version 5.00, for complete instructions on how to set up a distribution list.</li> <li>If the problem persists, contact your ZDR server administrator.</li> </ul>                                                                                                    |  |  |  |
| The PAIR FAIL message is displayed while attempting to pair a Bluetooth device with the E Series unit.                                                                                                    | <ul> <li>Verify that your Bluetooth device is turned on.</li> <li>Verify that your Bluetooth device is within 30 feet of the E Series unit.</li> <li>Verify that your Bluetooth device is in discoverable mode.</li> <li>Verify that the correct device from the list of discovered devices has been selected.</li> <li>Verify that the correct PIN has been entered on the device.</li> <li>If the problem persists, contact your ZDR server administrator.</li> <li>Note: Some devices will automatically turn off discoverable mode after a very short period; check your device's documentation.</li> </ul> |  |  |  |

| Symptom                                                                                                    | Recommended Action                                                                                                    |
|----------------------------------------------------------------------------------------------------|----------------------------------------------------------------------------------------------------|
| While attempting to pair a Bluetooth device with the E Series unit, the NO DEVICES FOUND message is displayed.                   | <ul> <li>Verify that your Bluetooth device is turned on.</li> <li>Verify that your Bluetooth device is within 30 feet of the E Series unit.</li> <li>Verify that the correct device from the list of discovered devices has been selected.</li> <li>Verify that your Bluetooth device is in discoverable mode.</li> <li>Repeating the pairing will often succeed.</li> <li>Note: Some devices will automatically turn off discoverable mode after a very short period; check your device's documentation.</li> </ul> |
| When adding additional Bluetooth devices to the list of recipients, the LIST MEMORY FULL message is displayed.                   | The E Series unit can only pair up to 5 Bluetooth devices.  Remove one or more devices before attempting to pair any additional ones.                                                                                                    |
| When adding additional ZOLL Data Relay servers to the list of servers, the <i>LIST MEMORY FULL</i> message is displayed.         | The E Series unit can only send data to up to 12 ZDR servers.  Remove one or more servers before attempting to add any additional ones.                                                                                                    |
| When adding additional contacts to the Contact List, the <i>LIST MEMORY FULL</i> message is displayed.                           | <ul> <li>The E Series unit can only support up to 36 contacts. Remove<br/>one or more contacts before attempting to add any additional<br/>ones.</li> </ul>                                                                                                    |
| When attempting to delete a server from the list, the SERVER RECORD USED BY CONTACT LIST, UNABLE TO DELETE message is displayed. | A server cannot be deleted if there are contacts using that server.  Remove all contacts before attempting to delete the server.                                                                                                    |
| When attempting to PING a Bluetooth device from the E Series unit, the <i>PING TEST FAILED</i> message is displayed.             | <ul> <li>Verify that your Bluetooth device is turned on.</li> <li>Verify that your Bluetooth device is within 30 feet of the E Series unit.</li> <li>Verify that your device has its Bluetooth functionality enabled.</li> <li>Verify that the server and Bluetooth device configurations are correct.</li> <li>Note: Cell signals vary depending on the carrier and area.</li> </ul>                                                                                                    |
| When attempting to transmit a 12-lead report, the TRANSMISSION FAULT XX message is displayed.                                    | There may be an internal problem with the E Series unit; contact ZOLL technical support.                                                                                                    |

| Symptom                                                                                                    | Recommended Action                                                                                                    |
|----------------------------------------------------------------------------------------------------|----------------------------------------------------------------------------------------------------|
| Direct FAX Transmission                                                                                          |                                                                                                    |
| Unsuccessful transmission to a FAX machine (e.g., transmission stops before completion, signal disappears, etc.) | <ul> <li>Check modem connection to E Series.</li> <li>Check modem connection to the phone jack or cellular phone.</li> <li>Power cycle cellular phone.</li> <li>Make sure that receiving FAX is turned on.</li> <li>Check the phone number and attempt to send again.</li> <li>Check the telephone line (landline).</li> <li>If you are using a cellular phone, be aware that cell signals vary depending on the carrier and area. If you continue to experience problems, switch to a landline.</li> </ul> |
| FAX BUSY message is displayed.                                                                                   | Receiving phone line is being used. The E Series automatically attempts to transmit until the transmission is successful or the E Series operator presses the <b>Abort</b> softkey.                                                                                                    |
| FAX ERROR message is displayed.                                                                                  | <ul> <li>A dialing problem other than a busy line, no carrier, or no connection occurred.</li> <li>The E Series automatically re-transmits until the transmission is successful or the E Series operator presses the Abort softkey.</li> </ul>                                                                                                    |
| FAX HANGUP message is displayed.                                                                                 | Receiving phone is not receiving transmission. The E Series automatically attempts to transmit until the transmission is successful or the E Series operator presses the <b>Abort</b> softkey.                                                                                                    |
| FAX INTERRUPTED or message is displayed.                                                                         | <ul> <li>Power cycle E Series unit, and follow steps to attempt to retransmit.</li> <li>Contact ZOLL Technical Service department if problem persists.</li> </ul>                                                                                                    |
| FAX NO CARRIER message is displayed.                                                                             | Receiving phone line is not picking up or the sending modem is experiencing problems. The E Series automatically attempts to transmit until the transmission is successful or the E Series operator presses the <b>Abort</b> softkey.  If retransmission fails:  Check the modem connection to the E Series unit.  Power cycle the cellular phone.                                                                                                    |
| FAX NO DIAL TONE message is displayed.                                                                           | <ul> <li>Check the modem connection to the E Series unit.</li> <li>Check the modem connection to the phone jack or cellular phone.</li> <li>Power cycle the cellular phone.</li> </ul>                                                                                                    |
| MODEM REQUIRED message is displayed.                                                                             | No PCMCIA modem card is present. Insert PCMCIA modem card and repeat transmission attempt.                                                                                                    |

(This page intentionally left blank.)

# **APPENDIX A: Modem and Phone Setup**

The E Series with 12-lead option may include a modem for transmitting 12-lead ECG information to remote locations via landline or cellular phone. This section describes how to connect your E Series for phone transmission.

### Modem

When included, the E Series with 12-lead option ships with a cellular-ready PC card modem (domestic units only) installed in the front PCMCIA slot on top of the unit.

**Note:** Do not attempt to insert the modem into the rear slot. Only the front PCMCIA slot supports modem communication.

**Note:** Before attempting to use modems other than those supplied with the unit, contact ZOLL Technical Support at (800) 348-9011. The E Series does not support all PCMCIA type modems.

The modem can be removed for service or cleaning as follows:

1. Open the PCMCIA cover, and complete steps a and b as shown.

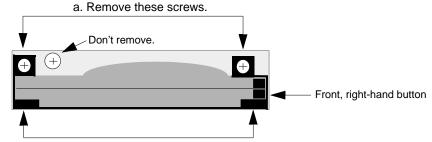

b. Grasp these tabs and pull modem bracket up and out.

2. Press down on front right button to remove modem card.

Reverse the sequence to install a modem card, making sure that the modem bracket.

is seated properly around the PCMCIA card connector before fastening the mounting screws.

### **Cables**

- Not all cell phones transmit data reliably. See your local ZOLL Medical Corporation sales representative for a list of approved cell phones.
- A landline phone cable comes with modem-equipped E Series units. This cable connects to the E Series unit on
  one end and plugs into a standard RJ-11 phone jack on the other end. The RJ-11 is compatible with POTS (Plain
  Old Telephone System) phone lines such as those found in most residential homes or used for FAX machines.

### **CAUTION**

- Data transmission via cellular phones can be less reliable than transmission via landline connections. A strong signal and stationary transmission will improve the transmission's success rate. Follow the directions provided with your cellular phone.
- Many hospitals prohibit the use of cellular phones on their premises. Please abide by local rules and regulations.

### **Transmission Specifications**

### FAX

- Group 3 Facsimile
- FAX Software Interfaces

Class 2.0

Class 2

Class 1

### **Telephone Company Requirements**

The following regulations apply to modems used within the United States and Canada.

### FCC Regulations

- The FCC has established rules that permit this device to be directly connected to the telephone network, using a standardized jack. Do not use this equipment on a party line or coin line.
- Malfunctioning equipment may cause damage to the telephone network. If this device is not functioning properly, disconnect it until the problem has been determined and the device has been repaired. Otherwise, the telephone company may disconnect service temporarily.
- The modem card is a non-serviceable/repairable item. It is your responsibility to report the need for any service to the device to ZOLL Medical Corporation.
- If you encounter any problems with your telephone after installing any new device, disconnect it from the telephone
  line to see if the device is the source of the problem.
- The telephone company may make changes to its technical operations and procedures. If such changes affect the compatibility or use of this device, the telephone company is required to provide adequate notice of the changes.

### **Phone Company Requests**

If the telephone company requests information about the equipment connected to their lines, inform them of:

- The telephone number to which the device is connected.
- The ringer equivalence number (REN) which is found on the FCC sticker attached to the modem. The REN
  determines how many devices may be connected to the same telephone line. If too many devices are attached,
  they may not ring properly. In most areas, the sum of the ringer equivalence numbers of all devices connected to
  the same line should not exceed five.
- The USOC telephone jack required (RJ-11, RJ-41, or RJ-45).
- The FCC registration number, which is found on the FCC sticker attached to the modem.

### Interference

### **WARNING**

Changes or modifications to this unit not expressly approved by the party responsible for compliance could void the user's authority to operate the equipment.

This equipment generates, uses, and can radiate radio frequency energy and, if not installed and used in accordance with the instructions, may cause harmful interference to radio communications. Operation of this equipment in a residential area is likely to cause harmful interference, in which case you will be required to correct the interference at your own expense. However, there is no guarantee that interference will not occur in a particular installation. If this equipment does cause harmful interference to radio or television reception, which can be determined by turning the equipment off and on, you are encouraged to try to correct the interference by one or more of the following measures:

- · Re-orient the receiving antenna.
- Relocate the receiving antenna and/or equipment away from the modem.
- Relocate the modem away from the receiving antenna and/or equipment.
- Plug the modem into a different outlet so that the modem and the receiving equipment are on different electrical circuits.

If none of these actions resolves the problem, consult your ZOLL Medical Corporation equipment distributor or an experienced radio/television technician for additional suggestions.

### FCC Rules and Regulations - Part 68

This equipment complies with Part 68 of the FCC Rules. On the back of the modem card is a label that contains, among other information, the FCC Registration Number and ringer equivalency number (REN) for this equipment. You must, upon request, provide this information to your telephone company.

The REN is useful to determine the quantity of devices you may connect to your telephone line and still have all those devices ring when your telephone number is called. In most but not all areas, the sum of the RENs of all devices connected to one line should not exceed five (5.0). To be certain of the number of devices you may connect to your line, as determined by the REN, you should contact your local telephone company to determine the maximum REN for your calling area.

If your telephone equipment causes harm to the telephone network, the telephone company may discontinue your service temporarily. If possible, they will notify you in advance. But if advance notice is not practical, you will be notified as soon as possible. You will be informed of your right to file a complaint with the FCC.

Your telephone company may make changes in its facilities, equipment, operations or procedures that could affect the proper functioning of your equipment. If they do, you will be notified in advance to give you an opportunity to maintain uninterrupted telephone service.

If you experience trouble with this telephone equipment, please contact ZOLL Medical Corporation for information on obtaining service or repairs. The telephone company may ask that you disconnect this equipment from the network until the problem has been corrected or until you are sure that the equipment is NOT malfunctioning.

There are no user serviceable parts contained in this equipment.

This equipment may not be used on coin service provided by the telephone company. Connection to party lines is subject to state tariffs.

### **Shielded Cables**

The use of any cable other than the shielded type will allow your system to emit more radio frequency interference than the FCC limits, thereby increasing the likelihood of interference. Therefore, in order to comply with the FCC regulations, it is necessary that you use good quality shielded cables with your installation.

### **Canadian Requirements**

The Industry Canada (formerly the Canadian Department of Communications) label identifies certified equipment. This certification means that the equipment meets certain telecommunications network protective, operational, and safety requirements. The Department does not guarantee the equipment will operate to the user's satisfaction.

Before installing this equipment, users should ensure that their local telecommunications company permits connecting it to their facilities. The equipment also must be installed using an acceptable method of connection. In some cases, the company's inside wiring associated with single line, individual service may be extended by means of a certified connector assembly (telephone extension cord). The customer should be aware that compliance with the above conditions may not prevent degradation of service in some situations.

Repairs to certified equipment should be made by an authorized Canadian maintenance facility designated by the supplier. Any repairs or alterations made by the user to this equipment or equipment malfunctions may give the telecommunications company cause to request the user to disconnect the equipment.

Users should ensure, for their own protection, that the electrical ground connections of the power utility, telephone lines, and internal metallic water pipe system, if present, are connected together. This precaution may be particularly important in rural areas.

### **CAUTION:**

Users should not attempt to make such connections themselves, but should contact electric inspection authorities or electricians, as appropriate.

To prevent overloading, a Load Number (LN) has been assigned to each terminal device to denote the percentage of the total load to be connected to a telephone loop which is used by the device. The termination on a loop may consist of any combination of devices subject only to the requirement that the total number of devices not exceed one hundred.